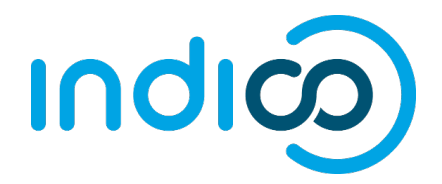

**20/02/2017**

# **UNOG Indico**

User Guide for Conference Participants

### **CONTENT**

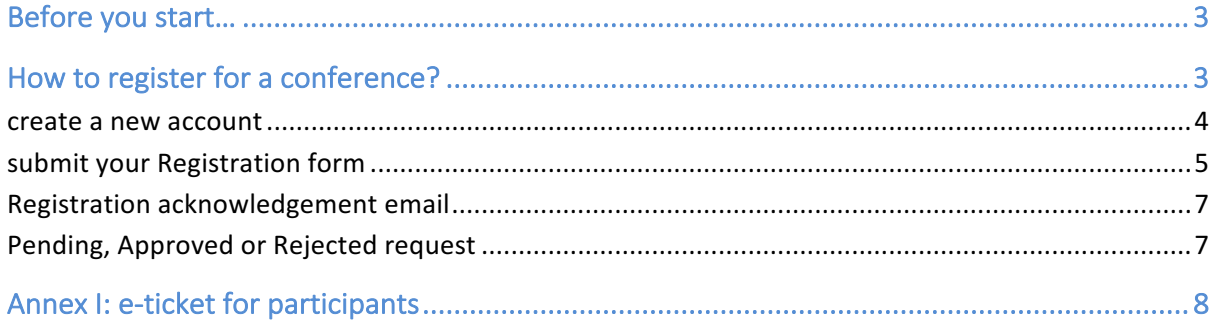

#### **BEFORE YOU START...**

Please note that the UNOG accreditation and online registration system works better with the following browser: **Edge, Firefox, Chrome, Safari or Opera**

#### **HOW TO REGISTER FOR A CONFERENCE?**

You have probably received a communication from the conference organizers or an update on their official website informing you that an upcoming conference is open for online registration.

You will be redirected to the conference registration page.

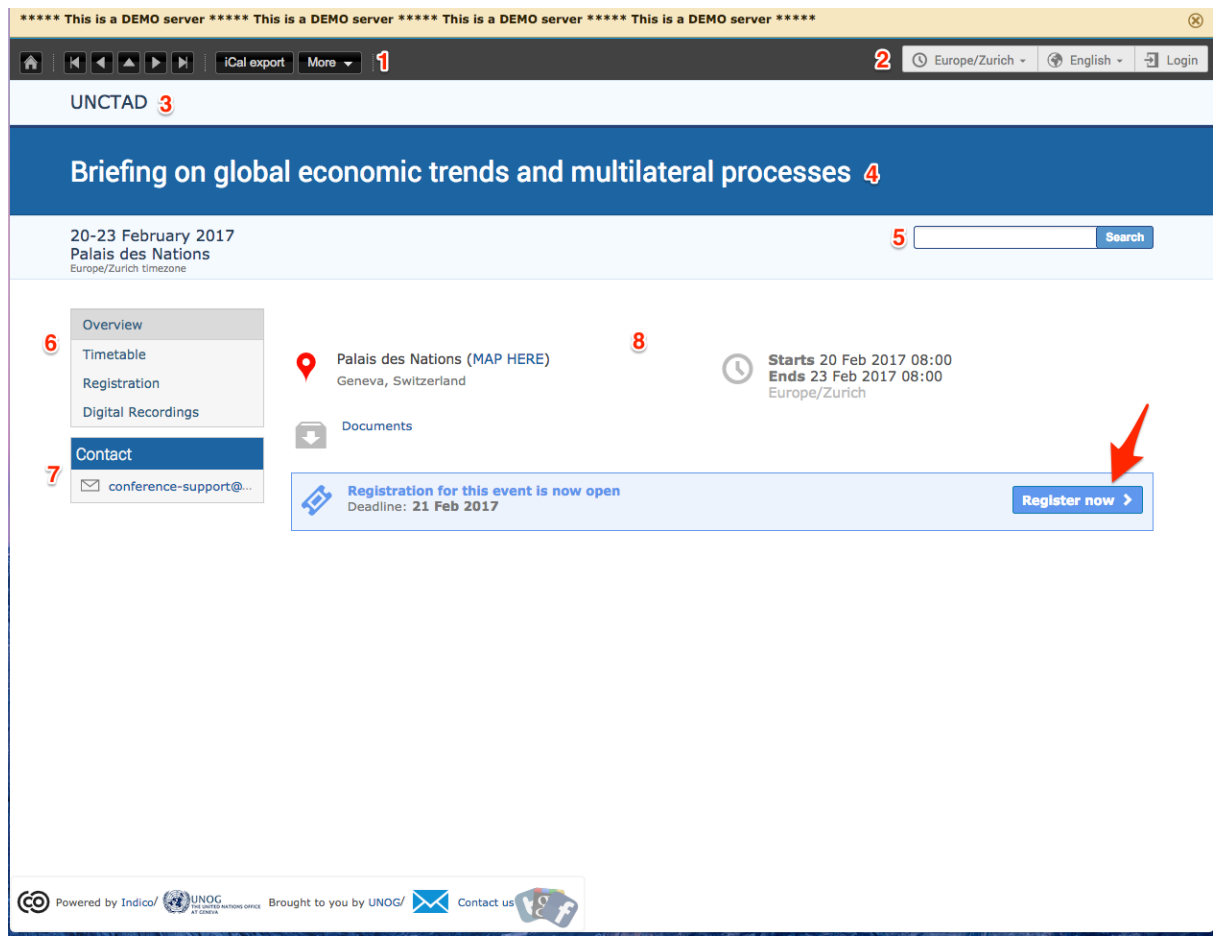

Ø On the conference registration page, click on the button **Register now**.

If you **already have an account** on the UNOG Accreditation and online Registration system, please go to the section titled "SUBMIT YOUR REGISTRATION FORM".

#### CREATE A NEW ACCOUNT

1. You will be redirected to the log-in page. Click on **Create a new account**

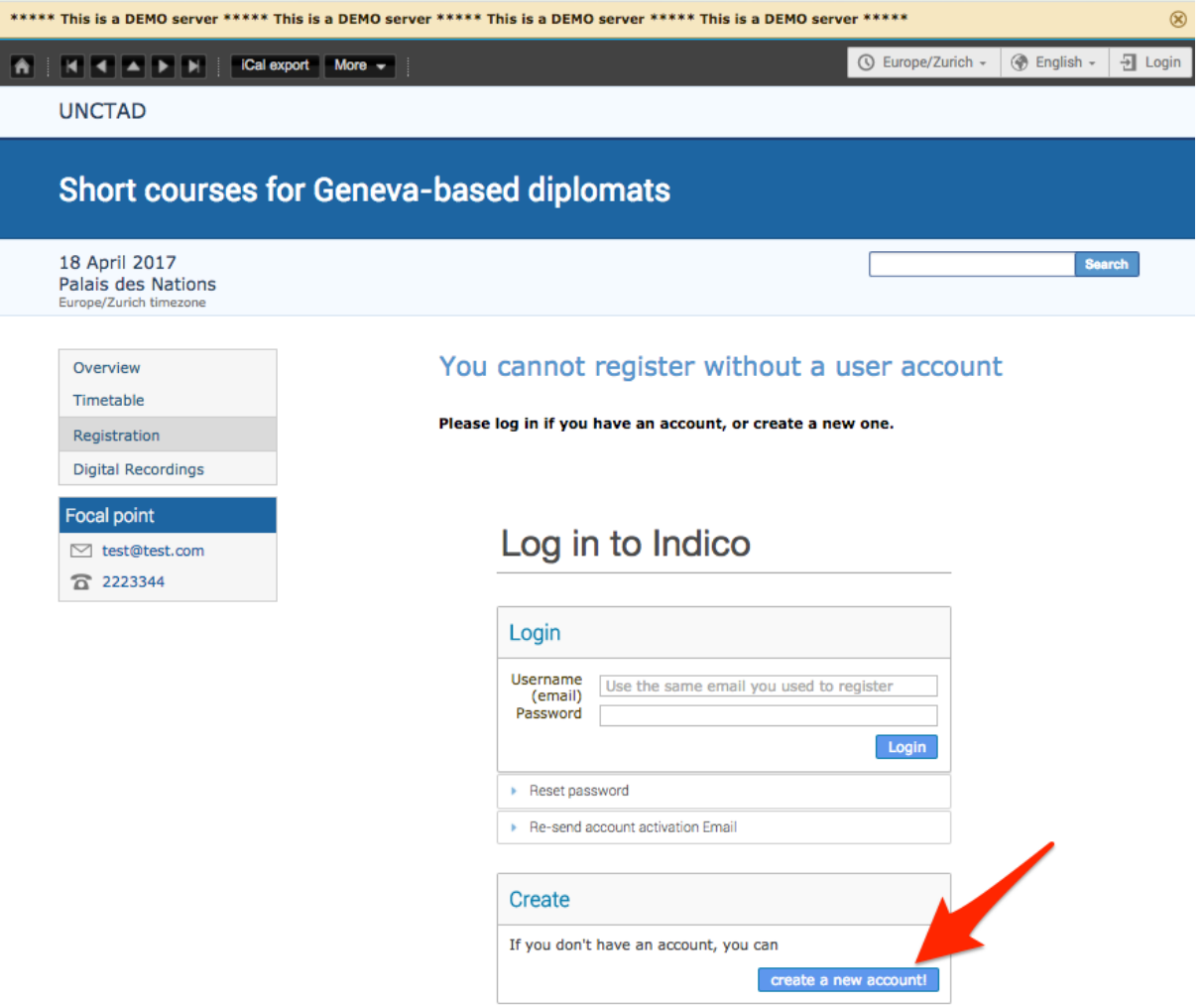

2. Fill out the account creation form.

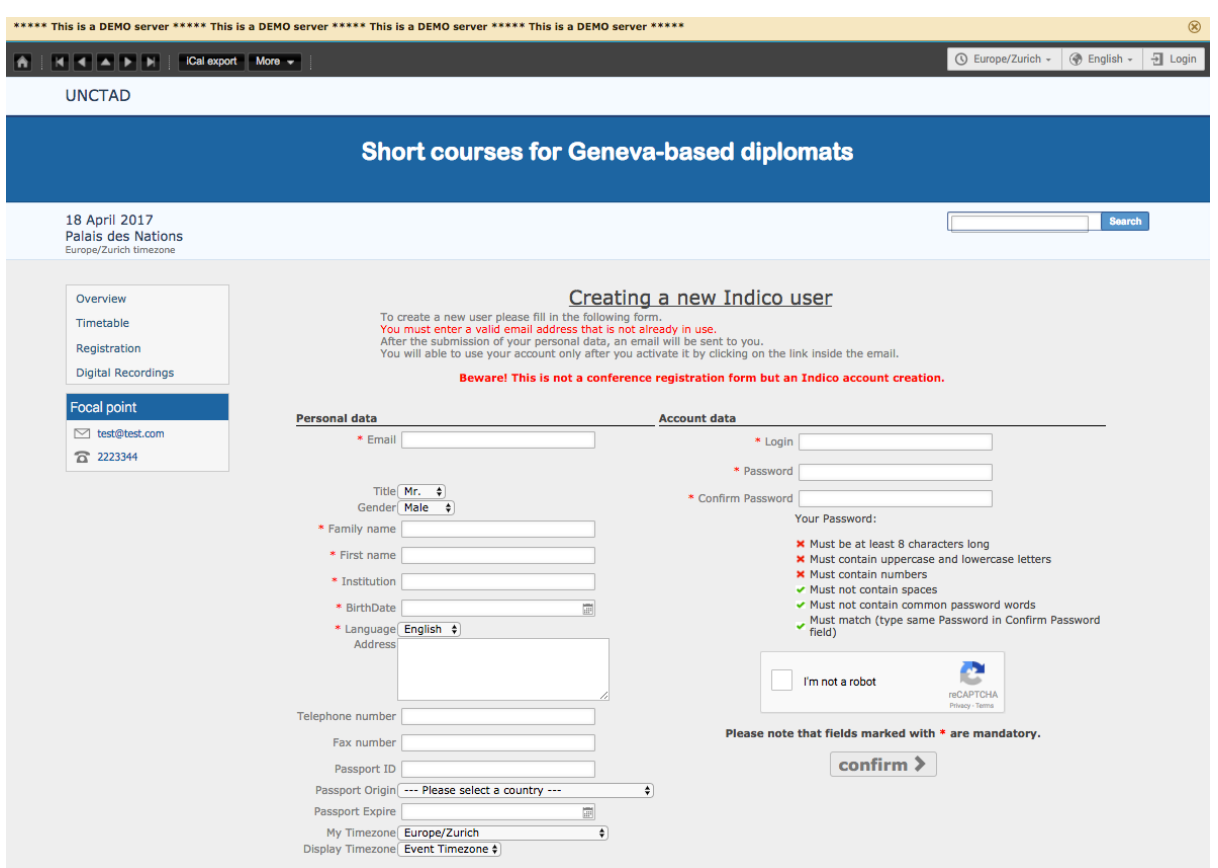

- 3. You should receive an account activation email in the next minutes. Click on the **activation link** to activate your account.
- 4. Your account is now activated and you are redirected to the conference page.

#### SUBMIT YOUR REGISTRATION FORM

5. Log in using your username and password.

**Forgot password or Re-send account activation email**

To reset your password, go to your Log-in page and click on **Reset password** or **Re-send account activation email** if needed.

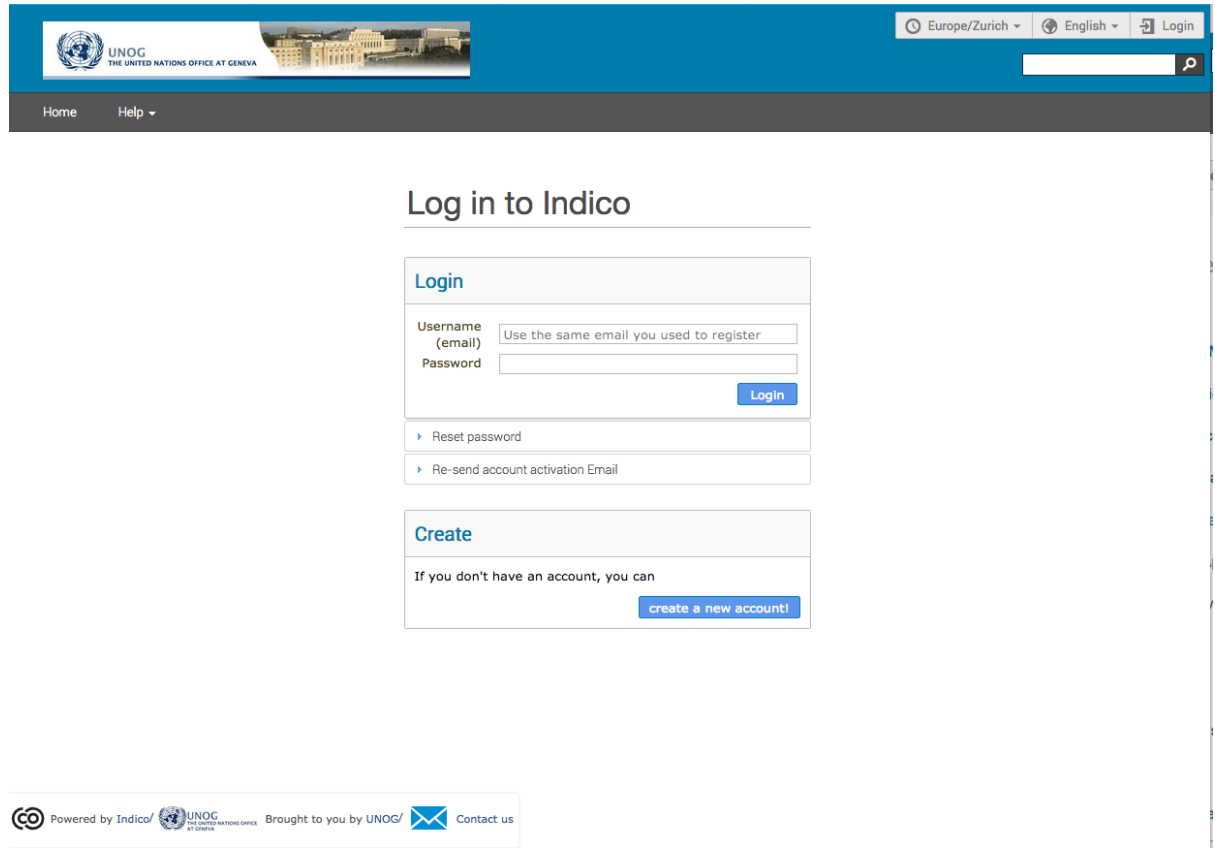

6. The conference registration form is prefilled with your information. Kindly **upload a photo ID** or use a webcam to take a picture and **fill out all the mandatory fields**.

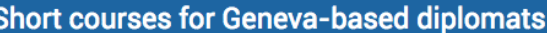

18 April 2017 Palais des Nations

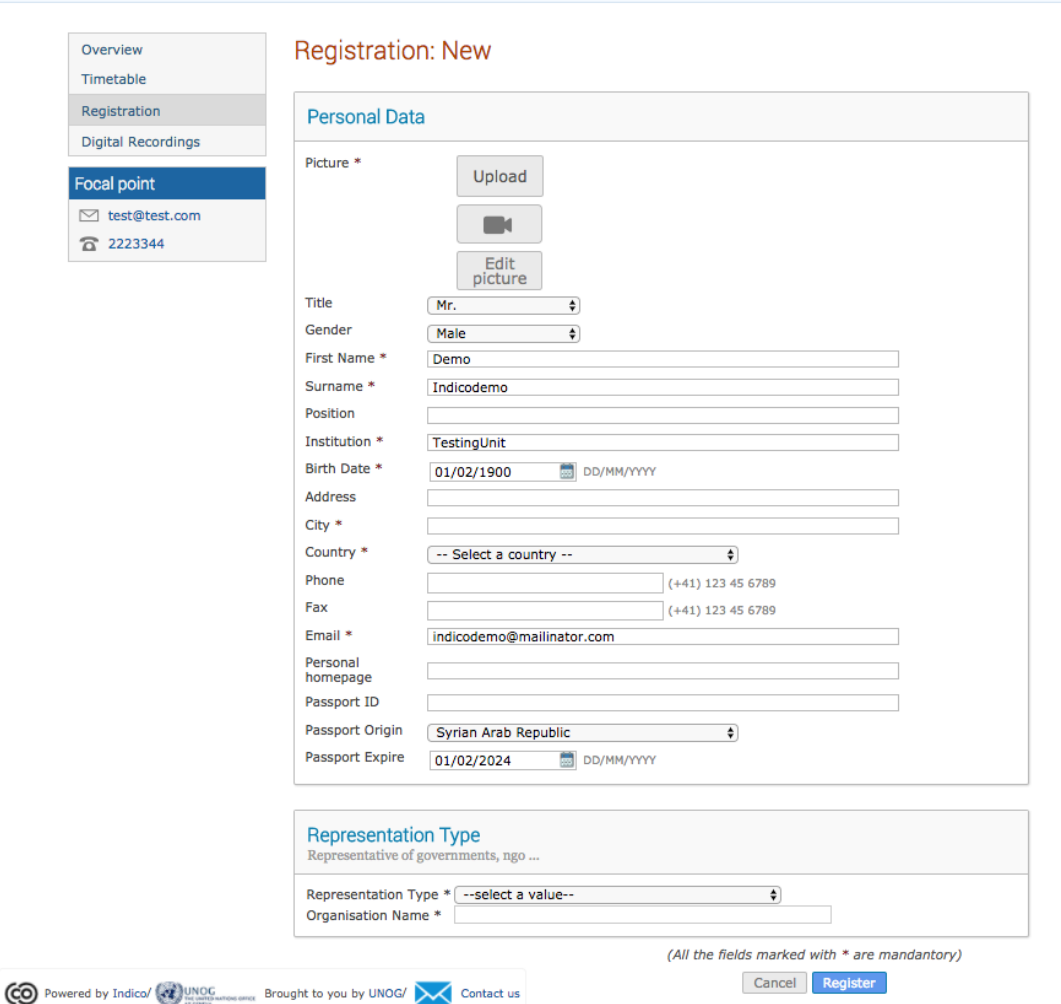

7. Click on the button **Register** when you are done.

#### REGISTRATION ACKNOWLEDGEMENT EMAIL

Now that you have submitted your registration form, you should receive an automatic email to acknowledge receipt of your registration form.

Your **registration is pending approval** from the conference organizers.

#### PENDING, APPROVED OR REJECTED REQUEST

Once the substantive secretariat finishes processing your request, you should receive an email informing you of your status; Approved or Rejected.

If Approved, the email should include, amongst other details, a QR code or e-Ticket.

#### **ANNEX I: E-TICKET FOR PARTICIPANTS**

This is an example of e-ticket that participants receive via email or can download from the page of the conference they have registered for.

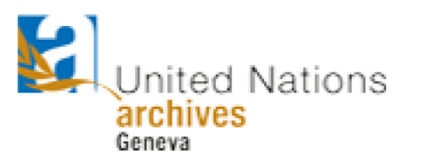

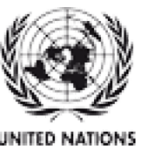

## **Accessing the UN Archives at Geneva**

Thursday, 2 February 2017 - Friday, 31 March 2017 United Nations Office at Geneva -

**UN PASS** 

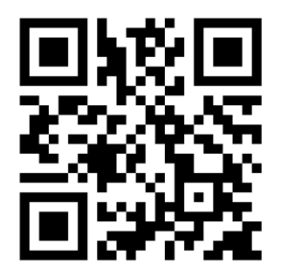

Mr. DA-SAMA-ITOUA, Nzété<br>Associate IT Officer **UNOG DCM** 

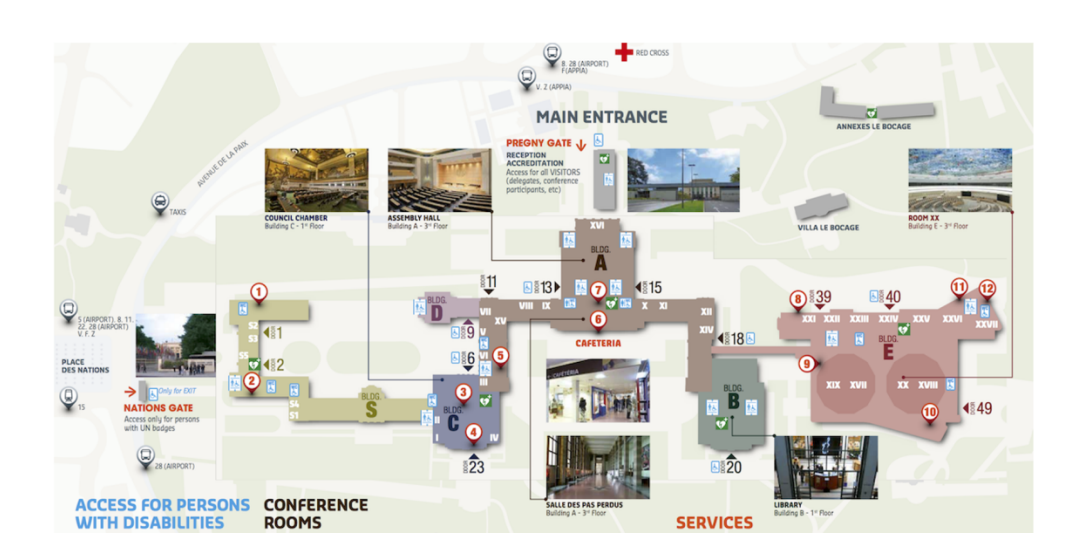